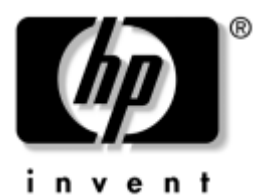

### **Komma igång** Arbetsdatorer

Dokumentets artikelnummer: 384106-101

#### **Maj 2005**

Använd denna handbok efter att du har utfört de steg som beskrivs i *Snabbstartsguiden*. Här får du hjälp med att installera medföljande programvara. Det finns även information om grundläggande felsökning som du kan använda om problem uppstår vid första start. © Copyright 2005 Hewlett-Packard Development Company, L.P. Informationen i detta dokument kan ändras utan föregående meddelande.

Microsoft och Windows är varumärken som tillhör Microsoft Corporation i USA och andra länder.

Det enda garantiansvar för HP-produkter och HP-tjänster definieras i de uttryckliga garantiavtal som medföljer sådana produkter och tjänster. Ingenting i denna text skall anses utgöra ett ytterligare garantiåtaganden. HP ansvarar inte för tekniska fel, redigeringsfel eller för material som utelämnats i detta dokument.

Detta dokument innehåller information som omfattas av lag om upphovsrätt. Ingen del av detta dokument får kopieras eller reproduceras i någon form utan skriftligt medgivande från Hewlett-Packard Company.

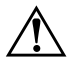

Å**VARNING!** Den här texten ger information om att allvarliga personskador eller dödsfall kan uppstå om instruktionerna inte följs.

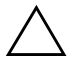

Ä**SE UPP!** Den här texten innehåller varningar om att utrustningen kan förstöras eller information förloras om inte instruktionerna följs.

#### **Komma igång**

Arbetsdatorer Första upplagan (Maj 2005) Dokumentets artikelnummer: 384106-101

# **Innehåll**

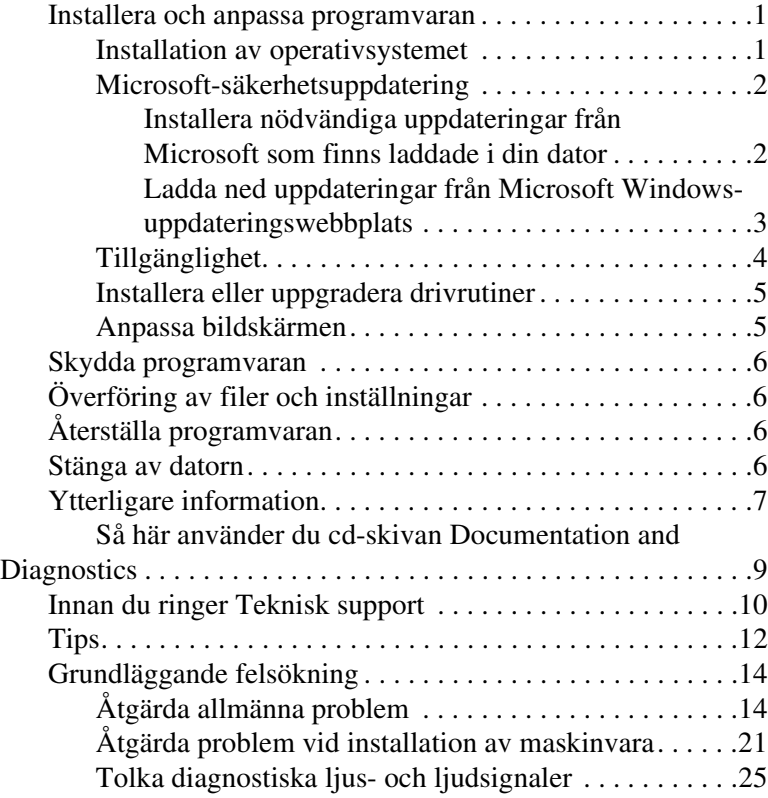

# **Komma igång**

### <span id="page-3-0"></span>**Installera och anpassa programvaran**

**SE UPP!** Installera inte tillvalsutrustning eller enheter från andra tillverkare till datorn förrän operativsystemet installerats ordentligt. Detta kan leda till fel och att operativsystemet inte installeras som det ska.

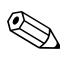

✎Kontrollera att det finns cirka 10 cm utrymme bakom datorn och ovanför bildskärmen för att luftcirkulationen ska bli tillräcklig.

### <span id="page-3-1"></span>**Installation av operativsystemet**

Första gången du startar datorn installeras operativsystemet automatiskt. Det tar mellan 5 till 10 minuter beroende på vilket operativsystem som installeras. Läs och följ noga de instruktioner som visas på skärmen för att utföra installationen.

Ä**SE UPP!** När den automatiska installationsprocessen har börjat får du INTE STÄNGA AV DATORN FÖRRÄN INSTALLATIONEN ÄR KLAR. Om du stänger av datorn under installationen kan programvaran som styr datorn skadas eller en korrekt installation förhindras.

✎Om datorn levereras med mer än ett operativsystemsspråk på hårddisken, kan installationsprocessen ta upp till 60 minuter.

Om datorn inte levererades med ett Microsoft-operativsystem, gäller vissa delar av denna dokumentation inte dig. Anvisningar för installation och konfiguration av operativsystemet finns i dokumentationen till operativsystemet. Ytterligare information finns i den online-hjälp som finns tillgänglig när du har installerat operativsystemet.

### <span id="page-4-0"></span>**Microsoft-säkerhetsuppdatering**

Det här systemet har levererats från HP-fabriken med de nödvändiga Microsoft-uppdateringarna som fanns tillgängliga vid tiden för utveckling laddade i datorn och klara för installation. HP och Microsoft rekommenderar å det bestämdaste att du installerar Microsoft Security Updates som laddats in i datorn och sedan kopplar upp dig mot Microsoft Windows uppdaterings-webbplats för att hämta de ytterligare nödvändiga Microsoft Securityuppdateringar som rekommenderas för ditt system.

#### <span id="page-4-1"></span>**Installera nödvändiga uppdateringar från Microsoft som finns laddade i din dator**

Installera de nödvändiga uppdateringarna, som laddades in i systemet, innan du kopplar upp dig på Internet.

- 1. Klicka på **Start > All program [Alla program] > Software Setup [Installera program]**. Bilden **Welcome [Välkommen]** visas.
- 2. På välkomst-skärmen klickar du på **Next [Nästa]**.
	- a. Om **Microsoft Windows XP Service Pack Hotfixes ["hetfixar"]** visas som ett **Software Setup [Installera program]**-programalternativ, måste du kontrollera att det är markerat.
- b. Om **Microsoft Windows XP Service Pack Hotfixes ["hetfixar"]** *inte* visas som ett **Software Setup [Installera program]**-programalternativ, då förinstallerades uppdateringarna på fabriken. Klicka på **Cancel [Avbryt]** och fortsätt till steg 5.
- 3. Klicka på **Nästa** för att fortsätta med installationen.

Nu visas en statusstapel som anger installationens förlopp.

- 4. Från fönstret Setup Complete [Installationen slutförd] klickar du på **Finish [Avsluta]** för att starta om datorn.
- 5. Fortsätt med stegen i avsnittet **Downloading Updates from the Microsoft Windows Update Web site [Ladda ned uppdateringar från Microsoft Windows uppdateringswebbplats]** för att se till att du har alla de senaste uppdateringarna för ditt system.

#### <span id="page-5-0"></span>**Ladda ned uppdateringar från Microsoft Windowsuppdateringswebbplats**

- 1. För att ställa in din Internet-anslutning klickar du på **Start > Internet Explorer** och följ anvisningarna på skärmen.
- 2. När du har etablerat en Internet-anslutning klickar du på **Start**-knappen.
- 3. Välj menyn **All Program [Alla program]**.

Klicka på länken **Windows Update** överst på menyn.

Du kommer nu till **Microsoft Windowsuppdateringswebbplats**.

Du ser ett eller flera dialogruta där du ombeds att installera ett program på [www.microsoft.com](http://www.microsoft.com).

4. Klicka på **Yes [Ja]** för att installera programmen på [www.microsoft.com](http://www.microsoft.com)

5. Klicka på länken **Scan for Updates [Leta efter uppdateringar]** när den visas på skärmen.

När du gjort detta klickar du på länken **Critical Updates and Service Packs [Nödvändiga uppdateringar och servicepaket]** när den visas under rubriken **Pick updates to install [Välja uppdateringar att installera]**.

En lista med uppdateringar visas med alla uppdateringar som standardmässigt valts.

Vi rekommenderar att du installerar samtliga uppdateringar i det här avsnittets lista.

- 6. Klicka på länken **Review and Install Updates [Granska och installera uppdateringar]**.
- 7. Klicka på knappen **Install Now [Installera nu]**. Detta startar nedladdningen av viktiga uppdateringar och installerar dem automatiskt.
- 8. När uppdateringarna har installerats uppmanas du i Windows XP att starta om datorn. Se till att spara alla filer eller dokument som du kanske har öppnat innan du startar om datorn. Klicka sedan på **Yes [Ja]** för att starta om datorn.

### <span id="page-6-0"></span>**Tillgänglighet**

HP har som målsättning att utforma produkter, tjänster och program med ökad användbarhet och tillgänglighet för alla kunder. HP-produkter med förinstallerat Microsoft Windows XP eller som är förberedda för XP, är utvecklade för tillgänglighet. Dessa produkter har testats med industriledande Assistive Technology-produkter för att garantera samma tillgänglighet – när som helst och var som helst...och för vem som helst.

### <span id="page-7-0"></span>**Installera eller uppgradera drivrutiner**

När du installerar extra maskinvara efter att du installerat operativsystemet måste du också installera drivrutiner för denna maskinvara.

Vid uppmaning om i386-katalogen ersätter du sökvägen med **C:\i386** eller använder knappen **Browse [Bläddra]** i dialogrutan för att hitta i386-mappen. Detta gör att operativsystemet kan hitta rätt drivrutiner.

Hämta den senaste stödprogramvaran, inklusive stödprogramvara till operativsystemet på adressen <www.hp.com/support>. Välj ditt land och språk , välj **Ladda ned drivrutiner och programvara**, ange datorns modellnummer och tryck på **Enter [Retur]**.

Du kan också hämta de senaste supportprogrammen på cd-skivor. På följande webbplatser hittar du information om hur du kan köpa en prenumeration på supportprogrammen på cd-skivor:

[http://h18000.www1.hp.com/support/files/desktops/us/](http://h18000.www1.hp.com/support/files/desktops/us/purchase.html)  purchase.html

✎Om du har en optisk RW-enhet i datorn, måste du installera rätt programvara för att kunna skriva till enheten (se de cd-skivor som medföljde vid leverans av datorn).

### <span id="page-7-1"></span>**Anpassa bildskärmen**

Du kan manuellt välja eller ändra bildskärmens modell, svepfrekvenser, upplösning, färginställningar, teckensnittsstorlekar och strömsparinställningar manuellt. För att göra det högerklickar du på skrivbordet i Windows och väljer sedan Egenskaper i menyn som visas. Mer information kan du hitta i online-dokumentationen som medföljde grafikkortet eller i den dokumentation som medföljde bildskärmen.

# <span id="page-8-0"></span>**Skydda programvaran**

För att skydda programmen mot förlust eller skada bör du ha säkerhetskopior av alla systemprogram, program och relaterade filer som finns på hårddisken. Anvisningar för säkerhetskopiering av filer kan du hitta i dokumentationen till operativsystem eller säkerhetskopieringsprogram.

# <span id="page-8-1"></span>**Överföring av filer och inställningar**

Använd överföringsguiden Microsoft Windows XP Files and Settings för att flytta filer och inställningar från den gamla till den nya datorn. Klicka på **Start > Alla program > Tillbehör > Systemverktyg > guiden Fil- och inställningsöverföring**.

# <span id="page-8-2"></span>**Återställa programvaran**

Återställer det ursprungliga operativsystemet och den fabriksinställda programvaran med användning av cd-skivan *Restore Plus!* och andra cd-skivor som levererades med datorn. Läs igenom och följ noga anvisningarna för den återställningsfunktion som levererades med datorn.

Frågor om, eller problem med denna cd kan besvaras av kundtjänst.

### <span id="page-8-3"></span>**Stänga av datorn**

För att stänga av datorn på rätt sätt måste du först avsluta operativsystemet. I Microsoft Windows XP Professional klickar du på **Start > Shut [Stäng] > Down [av]**. I Microsoft Windows XP Home klickar du på **Start > Stäng av datorn**. Datorn stängs då av automatiskt.

Beroende på vilket operativsystem du använder kan du använda På /av-knappen för att få datorn att gå in i viloläge (standby) i stället för att stängas av. Detta gör att du sparar ström utan att behöva stänga dina program. Du kan senare starta upp datorn direkt utan att behöva starta operativsystemet igen och utan att förlora några data.

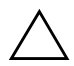

Ä**SE UPP!** Manuell avstängning i stället för viloläge kan leda till att du förlorar data som du inte har sparat.

För att stänga av datorn manuellt, håller du På/av-knappen intryckt i fyra sekunder.

På vissa modeller kan du konfigurera om På/av-knappen till strömbrytare genom att köra setup-programmet. Mer information om användning av setup-programmet finns i *Konfigureringshandboken* på cd-skivan *Documentation and Diagnostics* [Dokumentation och diagnostik].

# <span id="page-9-0"></span>**Ytterligare information**

Ytterligare produktinformation i lättåtkomligt PDF-format finns på cd-skivan *Documentation and Diagnostics* [Dokumentation och diagnostik]. Denna CD innehåller följande dokument:

- *Quick Setup [Snabbinstallation]* (tillgänglig som utskrift och som Adobe Acrobat PDF-fil på cd-skivan) Hjälper dig att ansluta datorn och kringutrustning.
- Getting Started [Komma igång] (finns som utskrift och som PDF-fil på cd-skivan) Hjälper dig att ställa in medföljande programvara; innehåller grundläggande felsökningsinformation som du kan använda om du får problem med installationen.
- *Hardware Reference Guide [Referenshandbok]* Ger en översikt över produktens maskinvara och innhåller också anvisningar för uppgradering av denna datormodell samt ger information om RTC-batterier, minne och matningsspänning.
- *Computer Setup (F10) Utility Guide [Konfigureringshandboken]* (PDF-fil på cd-skivan) Ger anvisningar för hur setup-programmet används för att konfigurera om datorn eller ändra standardinställningar av olika skäl såsom installation av ny maskinvara.
- *Hantera datorn* (PDF-fil på cd-skivan) innehåller definitioner och bruksanvisningar för säkerhetsfunktioner och Intelligent Manageability som finns förinstallerade i vissa modeller.
- *Nätverkshandbok* (PDF-fil på cd-skivan) Ger grundläggande information om nätverk, anvisningar för installation av drivrutiner, bruksanvisning för de grafikkortsfunktioner som är förinstallerade i vissa bordsdatormodeller samt information om Internet-leverantörer och användning av Internet.
- *Handboken Felsökning* (PDF-fil på cd-skivan) En heltäckande handbok som innehåller tips för felsökning av datorn samt beskriver olika maskin- och programvaruproblem som du kan råka ut för och hur de kan lösas. Innehåller även information om diagnostiska koder och hur diagnostikfunktionen körs.
- *Säkerhet och föreskrifter* (PDF-fil på cd-skivan) Innehåller information om säkerhet och föreskrifter i enlighet med förordningar i USA, Kanada och olika internationella bestämmelser.

✎Om du inte har en optisk enhet som kan läsa cd-skivor, kan du hämta produktdokumentationen från HP:s webbplats på <http://www.hp.com/support>. Välj ditt land och språk, välj **Support och felsökning**, ange datorns modellnummer och tryck på **Enter [Retur]**.

### <span id="page-11-0"></span>**Så här använder du cd-skivan Documentation and Diagnostics**

1. Placera i cd-skivan i den optiska enheten.

Det kan ta ett tag medan cd-programmet kontrollerar de nationella inställningarna i Windows. Om ingen nyare version av Adobe Acrobat eller Acrobat Reader finns installerad i datorn kommer en sådan att installeras automatiskt från cd-skivan.

2. Läs instruktionerna som visas och följ dem för att genomföra installationen.

Menyn och handböckerna visas på det språk som valdes när systemet ursprungligen installerades eller som ändrats sedan dess med Nationella Inställningar. Om den nationella inställningen inte överensstämmer med de språk som stöds på CD-skivan visas menyn och handböckerna på engelska.

3. Klicka på den handbok som du vill läsa.

Om den optiska enheten inte aktiveras inom två minuter kan det bero på att systemets automatiska start av cd-skivor inte är aktiv.

Så här kör du cd-skivan *Documentation and Diagnostics* [Dokumentation och diagnostik] om den inte startar automatiskt:

- 1. Klicka på **Start > Kör**.
- 2. Skriv:

#### **X:\DocLib.exe**

(där **X** är enhetsbokstaven för den optiska enheten)

3. Klicka på **OK**.

Om datorn körs med operativsystemet Linux kommer inte cd-skivan *Documentation and Diagnostics* [Dokumentation och diagnostik] att startas automatiskt.

För att kunna visa cd-dokumentationen måste du hämta Adobe Acrobat Reader för Linux från <www.adobe.com> och sedan installera denna.

### <span id="page-12-0"></span>**Innan du ringer Teknisk support**

Om du har problem med datorn kan du försöka att göra följande innan du ringer teknisk support:

- Kör diagnostikprogrammet. Mer information finns i handboken *Felsökning* på cd-skivan *Documentation and Diagnostics* [Dokumentation och diagnostik].
- Kör självtestet DPS (Drive Protection System) i setup-programmet. Mer information finns i *Konfigureringshandboken* på cd-skivan *Documentation and Diagnostics* [Dokumentation och diagnostik].

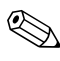

✎Programvaran för självtest av DPS (Drive Protection System) finns endast i vissa modeller.

- Kontrollera om På/av-lampan på datorns framsida blinkar rött. Blinkande lampor är felkoder som hjälper dig att lokalisera felet. Se ["Tolka diagnostiska ljus- och ljudsignaler" på](#page-27-0)  [sidan 25](#page-27-0) i den här handboken om du vill veta mer.
- Om inget visas på bildskärmen, ansluter du den till en annan bildskärmskontakt, om det finns en sådan. eller du kan byta ut bildskärmen mot en som du vet fungerar.
- Om du är ansluten till ett nätverk, kan du ansluta en annan dator med en annan kabel till ditt nätverksuttag. Nätverkskontakten eller kabeln kan vara trasig.
- Om du nyligen installerade ny maskinvara tar du bort denna och kontrollerar om datorn då fungerar.
- Om du nyligen installerade ny programvara avinstallerar du denna och kontrollerar om datorn då fungerar.
- Starta datorn i felsäkert läge för att se om den startar utan att alla drivrutiner har laddats. Använd "Last Known Configuration" [Senaste känd konfiguration] när du startar operativsystemet.
- Vi hänvisar även till den omfattande online-hjälpen på [www.hp.com/support](http://www.hp.com/support).
- Mer information finns i ["Tips" på sidan 12](#page-14-0) i den här handboken.
- Mer information finns i den heltäckande handboken *Felsökning* på cd-skivan *Documentation and Diagnostics* [Dokumentation och diagnostik].
- Kör cd-skivan *Restore Plus!*.

Ä**SE UPP!** Kör du cd-skivan Restore Plus! raderas alla data på hårddisken.

Som hjälp för att lösa eventuella problem online, tillhandahåller HP Instant Support Professional Edition – ett diagnosprogram för hjälp till självhjälp. Använd online-chattfunktionen i HPs Instant Support Profession Edition, om du måste kontakta HP-support. Gå till HP Instant Support Professional Edition på adressen: [www.hp.com/go/ispe](http://www.hp.com/go/ispe).

Gå till Business Support Center (BSC) på adressen [www.hp.com/go/bizsupport](http://www.hp.com/go/bizsupport) för att få den senaste online-hjälpen, programvaran och drivrutiner, proaktiva meddelanden och kontakten med värddatorer och HP-experter över hela världen.

Om det blir nödvändigt att ringa till teknisk support bör du tänka på följande för att få bästa möjliga service:

- Sitt framför datorn när du ringer.
- Skriv ner datorns serienummer och produkt-ID-nummer samt bildskärmens serienummer innan du ringer.
- Se till att ha tid för felsökningen tillsammans med serviceteknikern.
- Ta bort all maskinvara som nyligen installerats i systemet.
- Ta bort all programvara som nyligen installerats i systemet.

■ Kör cd-skivan *Restore Plus!*.

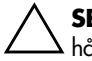

Ä**SE UPP!** Kör du cd-skivan Restore Plus! raderas alla data på hårddisken.

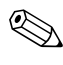

✎För information om försäljning och garantiuppgraderingar (HP CarePack) kan du kontakta närmaste auktoriserade återförsäljare eller serviceställe.

### <span id="page-14-0"></span>**Tips**

Om du stöter på mindre problem med dator, bildskärm eller programvara studerar du följande lista med allmänna förslag innan du går vidare:

- Kontrollera att datorn och bildskärmen är anslutna till ett fungerande eluttag.
- Kontrollera att spänningsväljaren (gäller vissa modeller) är satt på den nätspänning som används där du befinner dig (115 V eller 230 V).
- Kontrollera att datorn är påslagen och att den gröna lysdiodsindikatorn (strömlampan) lyser.
- Kontrollera att bildskärmen är påslagen och att den gröna lysdiodsindikatorn (strömlampan) lyser.
- Kontrollera om På/av-lampan på datorns framsida blinkar rött. Blinkande lampor är felkoder som hjälper dig att lokalisera felet. Se ["Tolka diagnostiska ljus- och ljudsignaler" på sidan 25](#page-27-0) i den här handboken om du vill veta mer.
- Öka ljusstyrka och kontrast på bildskärmen om den är svag.
- Tryck på och håll ner valfri tangtent. Om systemet avger ljudsignaler fungerar tangentbordet korrekt.
- Kontrollera att inga kablar är lösa eller felaktigt anslutna.
- "Väck" datorn genom att trycka på valfri tangent på tangentbordet eller genom att trycka på På /av-knappen. Om inte datorn "väcks" stänger du av den genom att hålla På /av-knappen intryckt under minst fyra sekunder och trycker sedan på knappen igen för att starta om datorn. Om det inte går att stänga av datorn drar du ut nätsladden, väntar några sekunder och sätter sedan i sladden igen. Datorn startar om automatiskt om du har ställt in 'automatisk omstart efter strömavbrott' i setup-programmet. Om datorn inte startar om automatiskt trycker du på På /av-knappen för att starta den.
- Konfigurera om din dator efter installation av maskinvara som inte stöder Plug&Play. Anvisningar finns i ["Åtgärda](#page-23-0)  [problem vid installation av maskinvara" på sidan 21](#page-23-0).
- Kontrollera att alla nödvändiga drivrutiner är installerade. Om du t.ex. använder en skrivare behöver du drivrutiner till just den modellen.
- Ta ut eventuella disketter innan du startar datorn.
- Om du har installerat ett annat operativsystem än det förinstallerade, måste du kontrollera att det stöds av systemet.
- Om systemet har flera grafikkort (inbyggt, PCI- eller PCI-Express-adaptrar) installerade (inbyggd grafik finns bara på vissa modeller) och en enda bildskärm, måste bildskärmen anslutas till den videokontakt som angivits som primär VGA-adapter. Vid uppstart avaktiveras de övriga bildskärmskontakterna och om bildskärmen ansluts till en av dessa, kommer den inte att fungera. Du kan gör standardinställning för VGA-adaptern i setup-programmet.

**SE UPP!** Om datorn är ansluten till nätspänning är moderkortet alltid strömförande. För att inte skada moderkortet och dess komponenter måste du koppla loss nätsladden innan du öppnar datorn.

## <span id="page-16-0"></span>**Grundläggande felsökning**

I detta avsnitt behandlas problem som du kan stöta på under den inledande installationen. En heltäckande handbok - **Felsökning** finns på cd-skivan *Dokumentation och diagnostik* och på referensbiblioteket på webbplatsen <http://www.hp.com/support>. Välj ditt land och språk, välj **Support och felsökning**, ange datorns modellnummer och tryck på **Enter [Retur]**.

### <span id="page-16-1"></span>**Åtgärda allmänna problem**

De allmänna problem som beskrivs i det här avsnittet kan du förmodligen enkelt lösa själv. Om problemet kvarstår eller om du är osäker på om du kan klara av det, kontaktar du en auktoriserad återförsäljare.

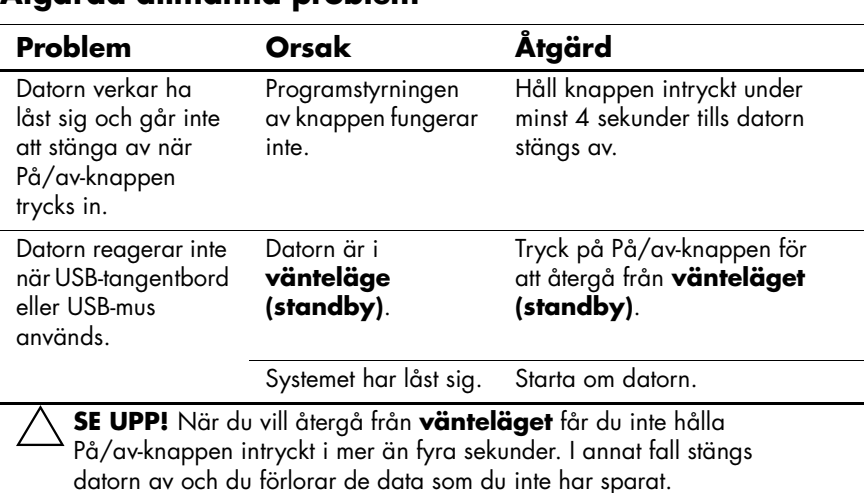

#### **Åtgärda allmänna problem**

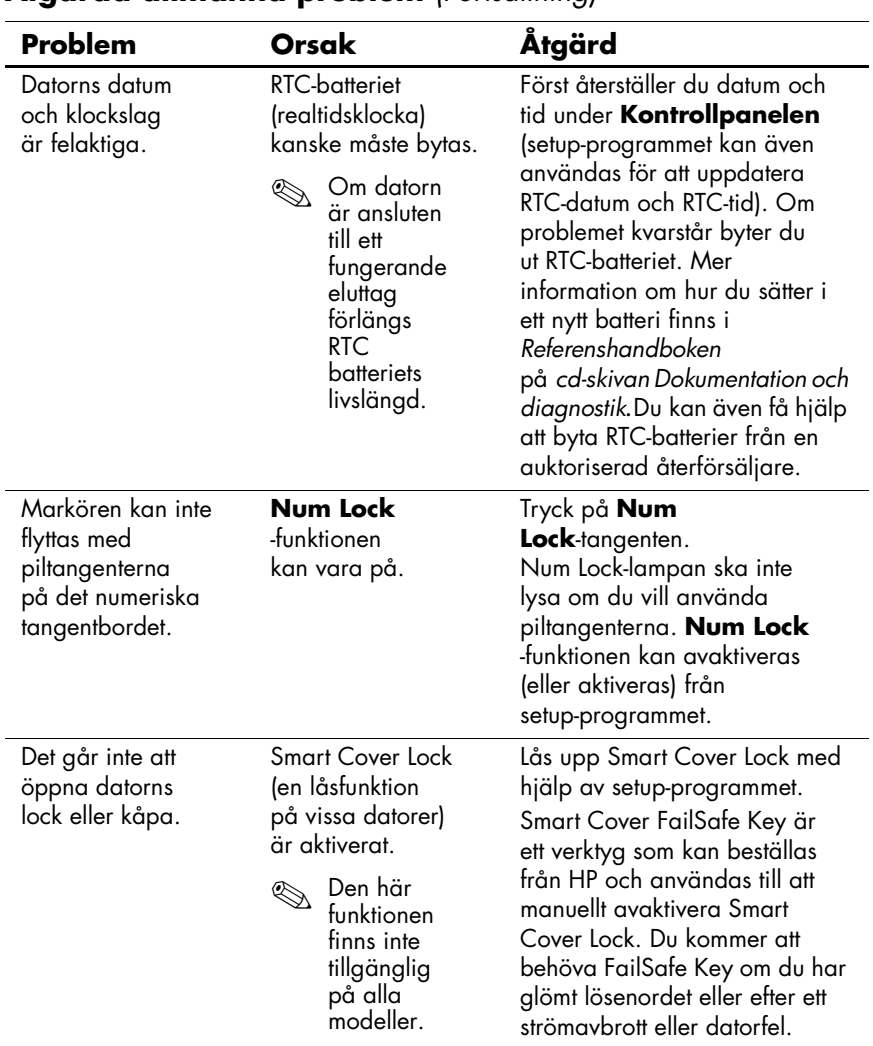

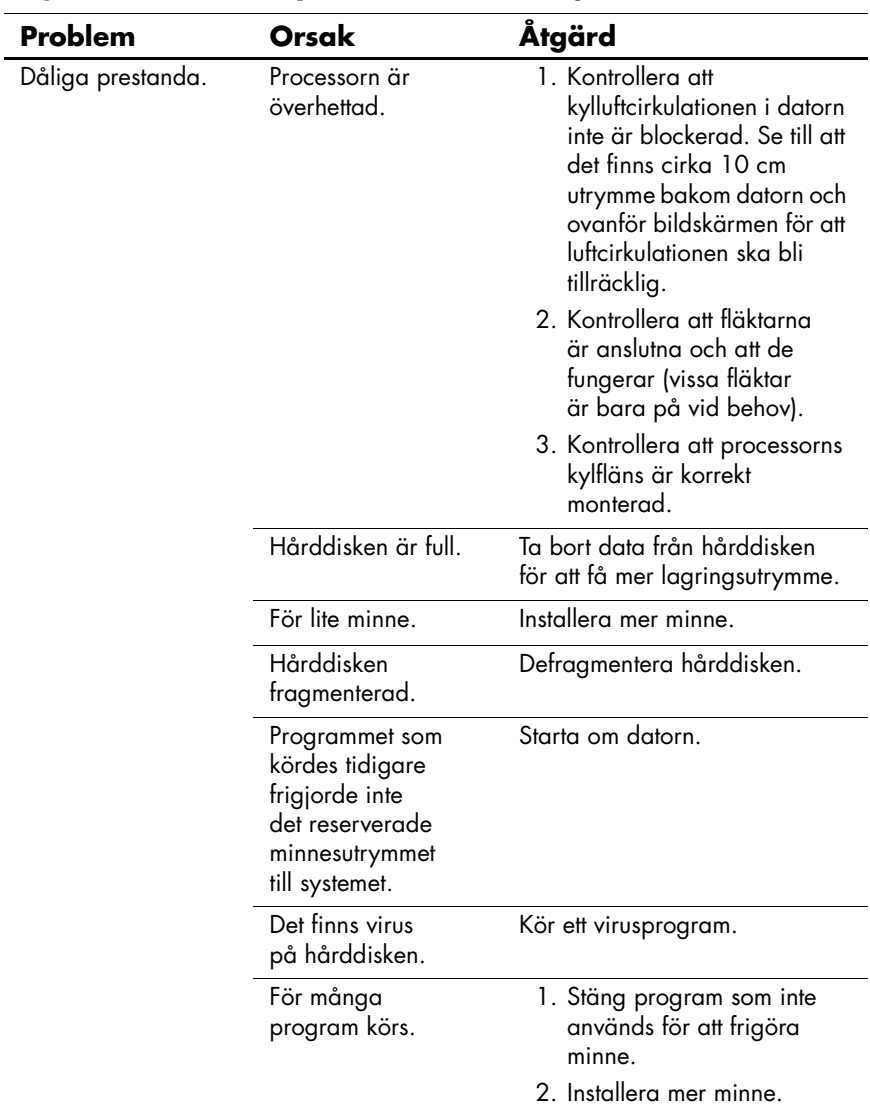

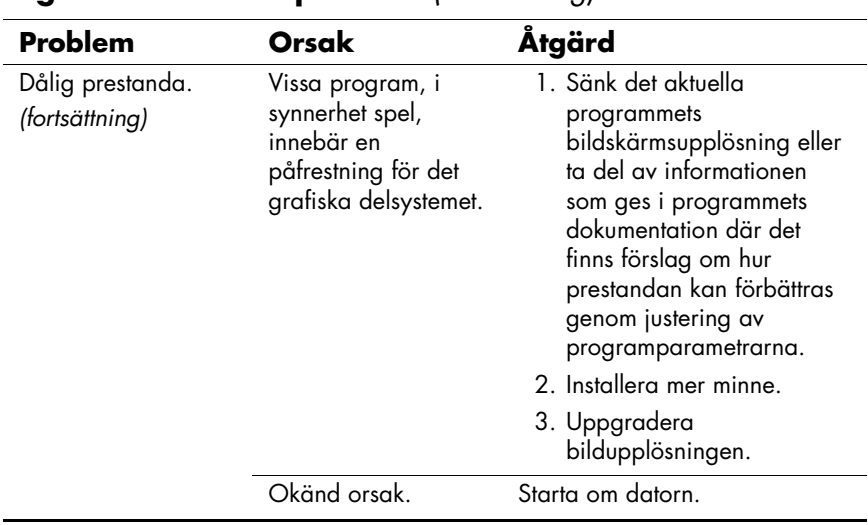

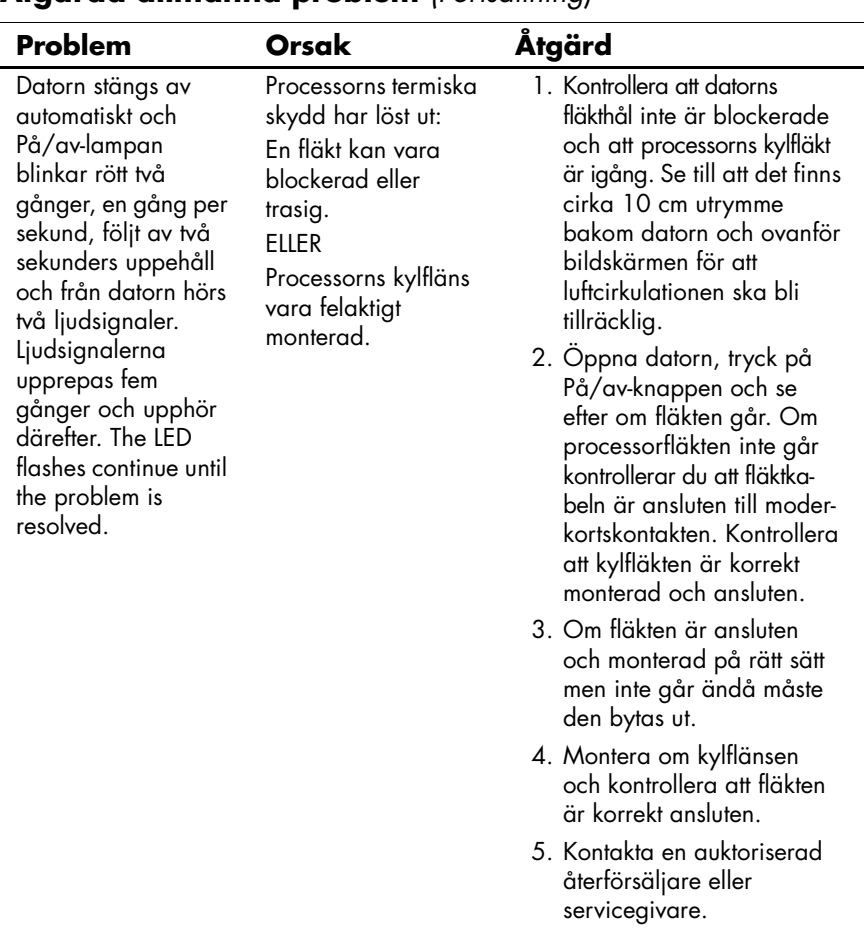

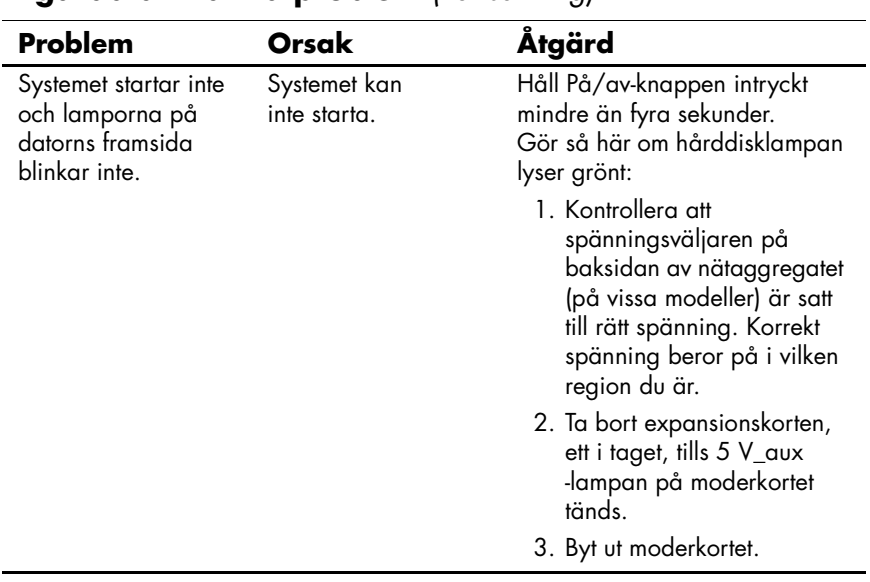

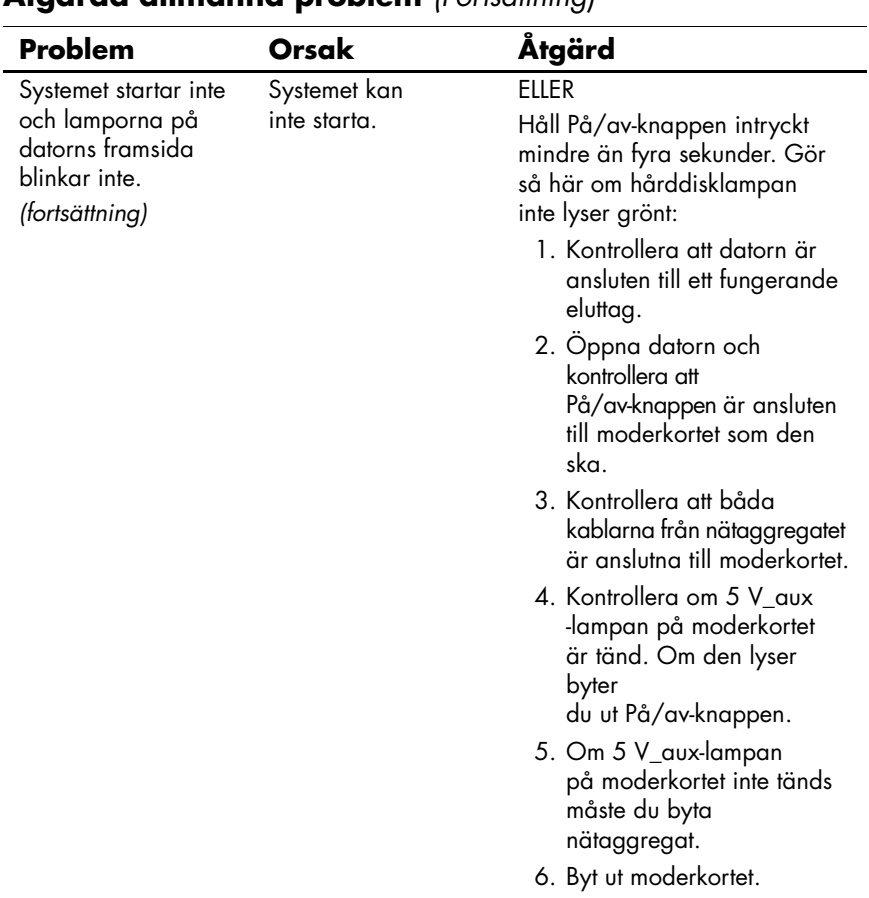

<span id="page-23-0"></span>Du kanske måste konfigurera om datorn när du lägger till eller tar bort utrustning, t.ex. en extra diskettenhet eller ett expansionskort. Om du installerar en Plug & Play-enhet känner Windows XP automatiskt av enheten och konfigurerar datorn. Om du installerar en enhet som inte är Plug&Play-kompatibel, måste du konfigurera om datorn när du har installerat den nya maskinvaran. Använd **guiden Lägg till maskinvara** i Windows XP och följ anvisningarna på skärmen.

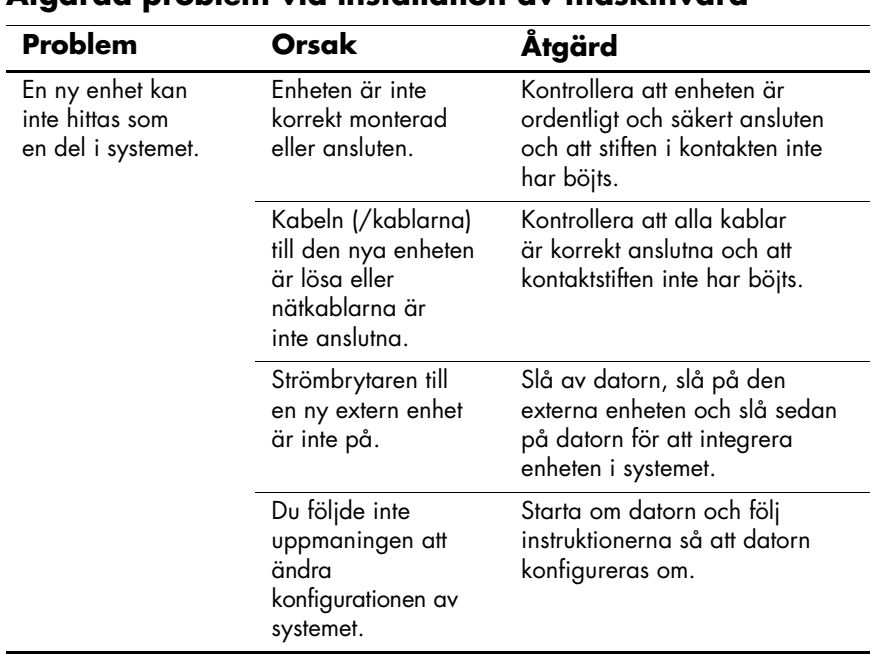

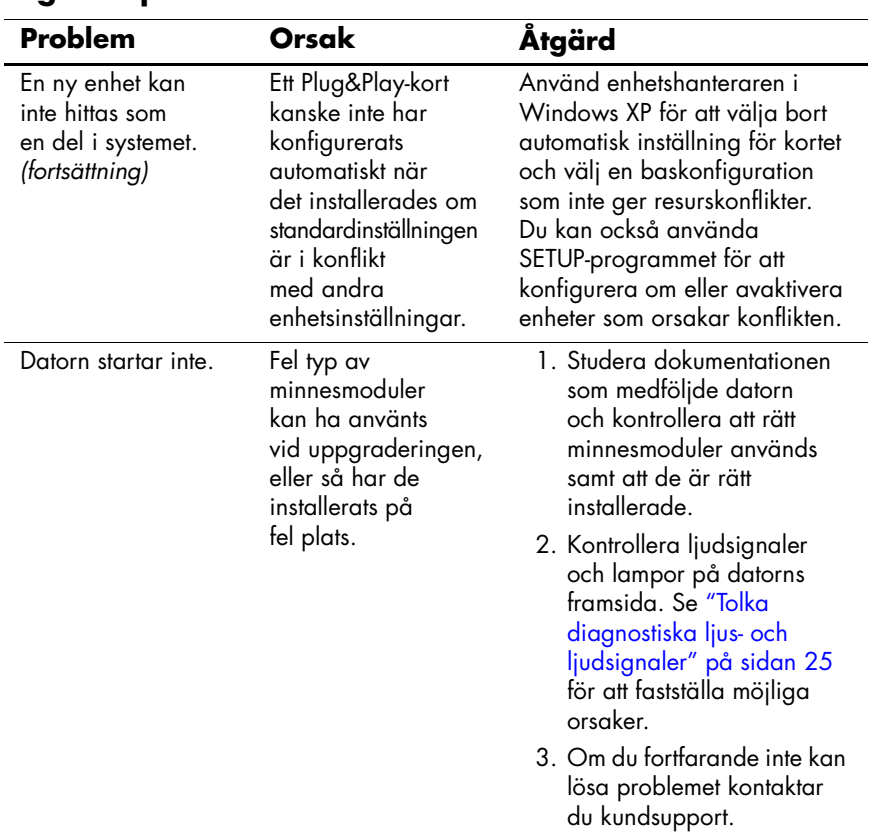

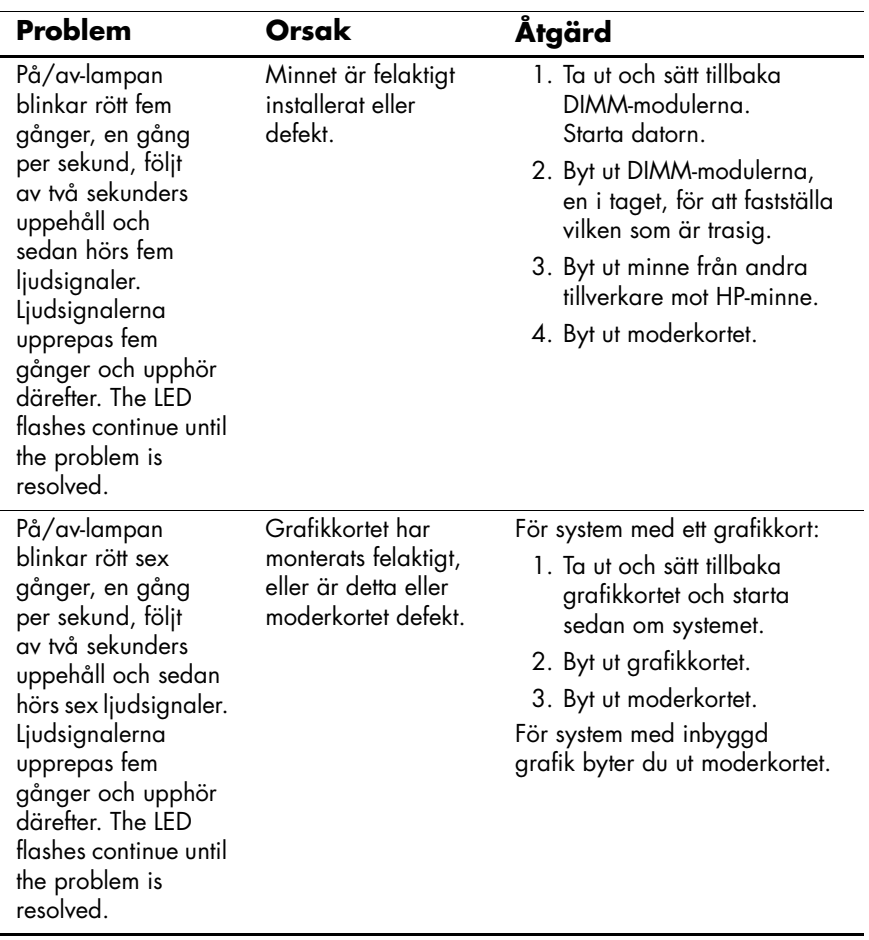

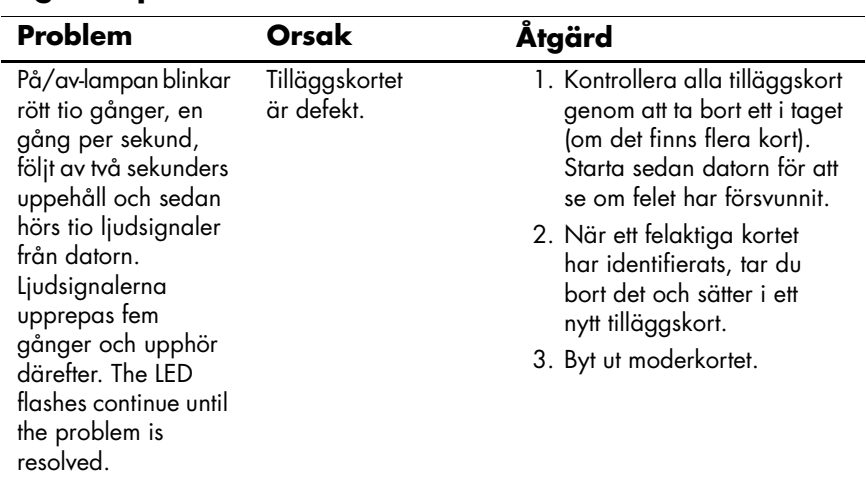

### <span id="page-27-0"></span>**Tolka diagnostiska ljus- och ljudsignaler**

I detta avsnitt berörs ljussignaler från frontpanelens lampor och ljudsignaler som kan ges före eller under POST. Dessa är inte nödvändigtvis knutna till en felkod eller ett textmeddelande.

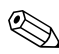

✎Om du ser blinkande lampor på ett PS/2-tangentbord kontrollerar du lamporna på datorns framsida och letar sedan rätt på signalens betydelse i tabellen nedan.

Felkodssignalen upprepas 5 gånger och för att därefter upphöra. Lamporna på datorns framsida fortsätter att lysa tills felet är åtgärdat.

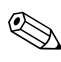

I följande tabell listas rekommenderade åtgärder i den ordning som de ska utföras.

#### **Diagnostiska ljus- och ljudsignaler under POST**

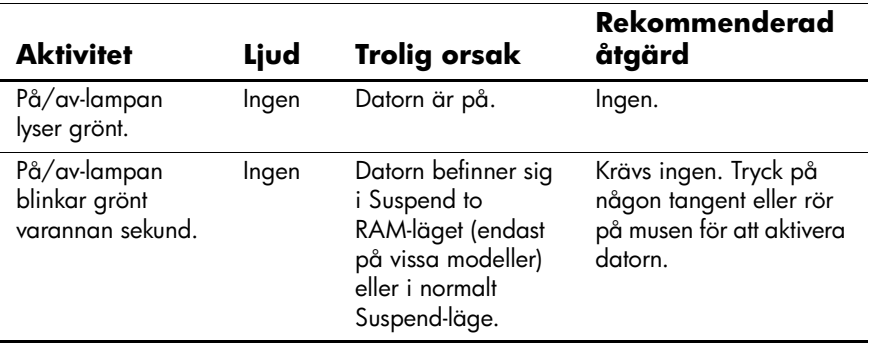

#### **Diagnostiska ljus- och ljudsignaler under POST** *(Fortsättning)*

På/av-lampan blinkar rött två gånger, en gång per sekund, följt av två sekunders uppehåll. Ljudsignalerna upprepas fem gånger och upphör därefter. Lamporna blinkar tills problemet har lösts. 2 Processorns termiska skydd har löst ut: En fläkt kan vara blockerad eller trasig. ELLER Processorns kylfläns och/eller fläkt är felaktigt monterad. 1. Kontrollera att datorns fläkthål inte är blockerade och att processorns kylfläkt är igång. Kontrollera att det finns cirka 10 cm utrymme bakom datorn och ovanför bildskärmen för att luftcirkulationen ska bli tillräcklig. 2. Öppna datorn, tryck på På/av-knappen och se efter om fläkten går. Om processorfläkten inte går kontrollerar du att fläktkabeln är ansluten till moderkortskontakten . Kontrollera att kylfläkten är korrekt monterad och ansluten. **Aktivitet Ljud Trolig orsak Rekommenderad åtgärd**

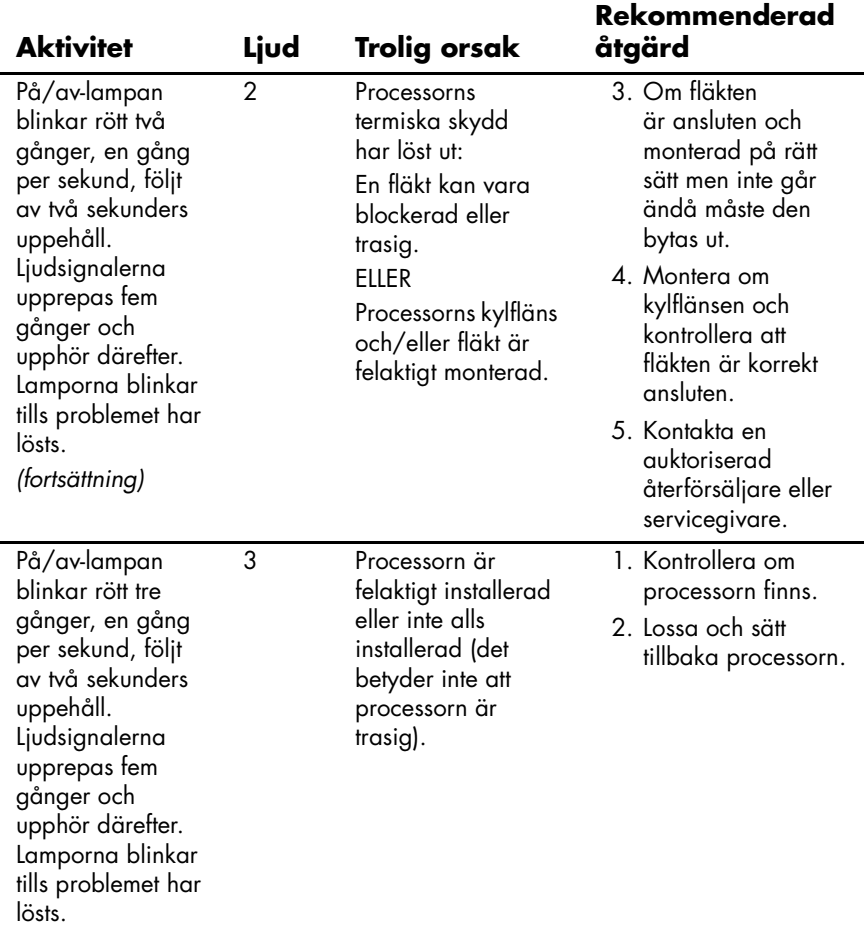

#### **Diagnostiska ljus- och ljudsignaler under POST** *(Fortsättning)*

På/av-lampan blinkar rött fyra gånger, en gång per sekund, följt av två sekunders uppehåll. Ljudsignalerna upprepas fem gånger och upphör därefter. Lamporna blinkar tills problemet har lösts. 4 Strömavbrott (nätaggregatet är överbelastat). 1. Öppna datorn och kontrollera att nätaggregatkabeln (4 ledare) är riktigt ansluten till moderkortet. 2. Kontrollera om någon enhet orsakar problemet genom att ta bort ALLA anslutna enheter (hårddiskar, diskettenheter, optiska enheter och expansionskort). Starta datorn. Om systemet påbörjar POST, stänger du av datorn och byter ut en enhet i taget tills den som ger felet har hittats. Byt ut den felaktiga enheten. Anslut sedan resten av enheterna, en i taget, för att kontrollera att allt fungerar. 3. Byt ut nätaggregatet. 4. Byt ut moderkortet. **Aktivitet Ljud Trolig orsak Rekommenderad åtgärd**

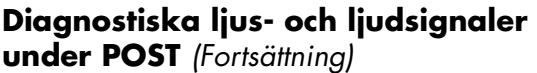

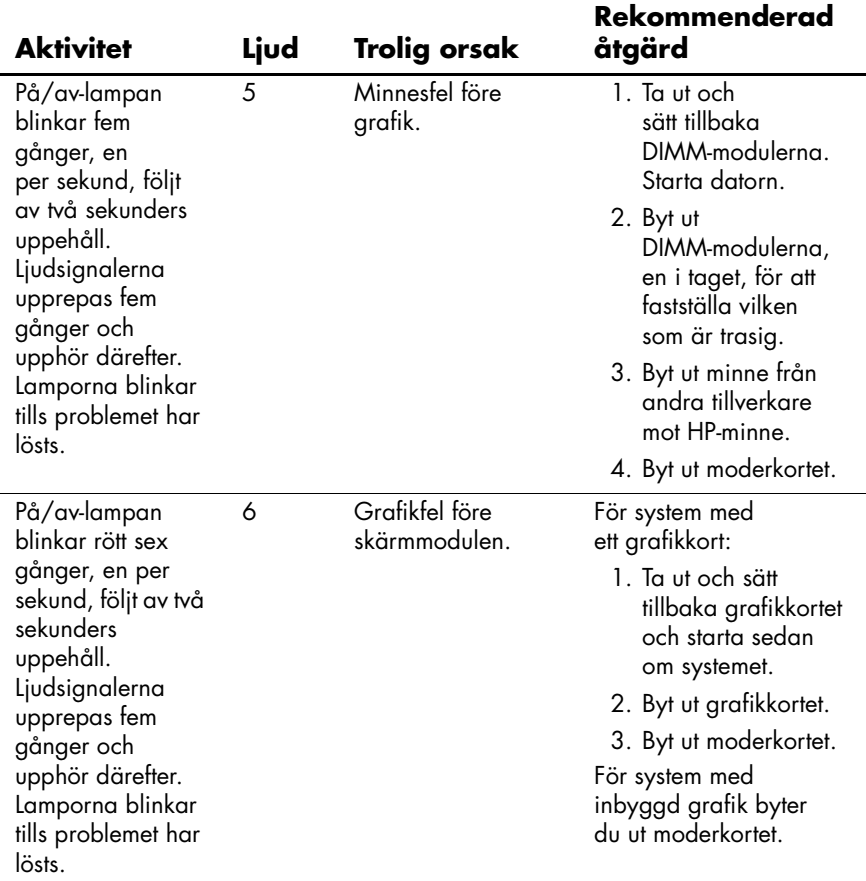

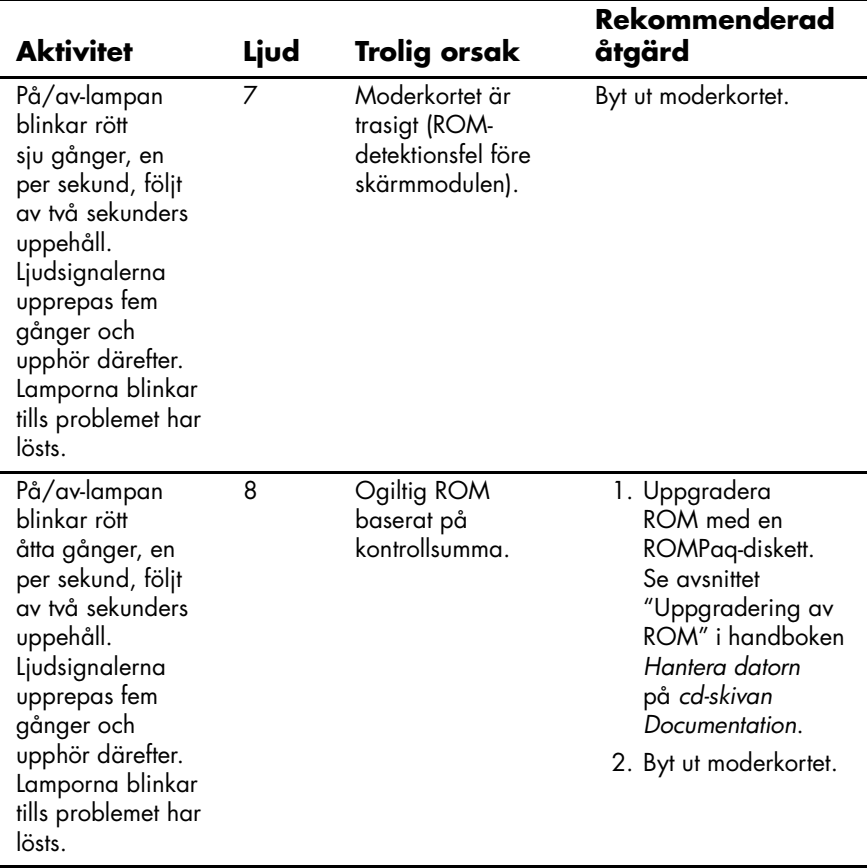

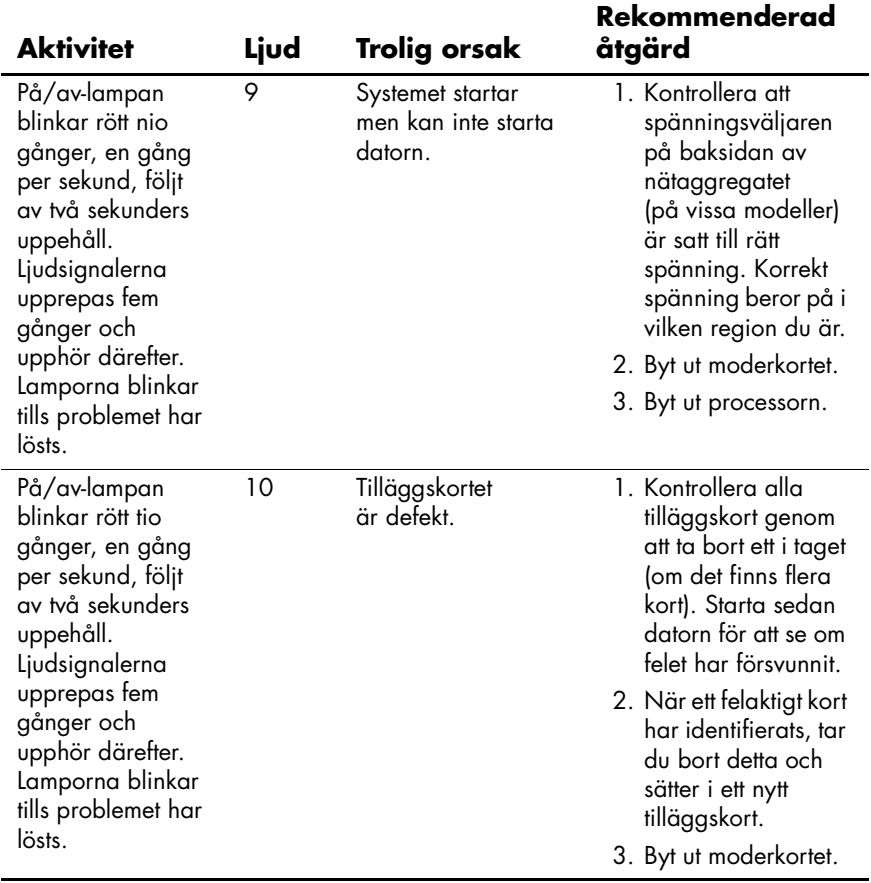

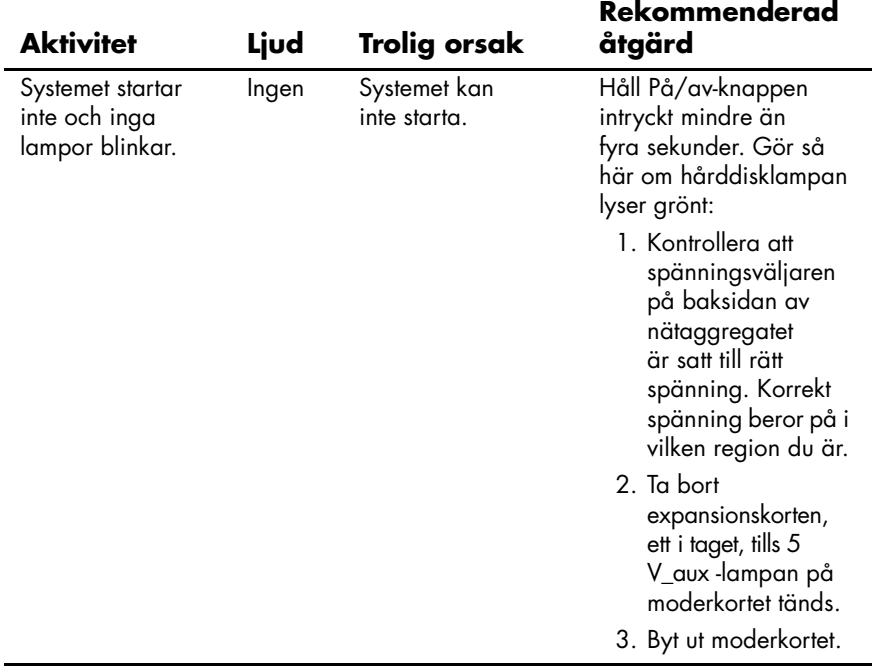

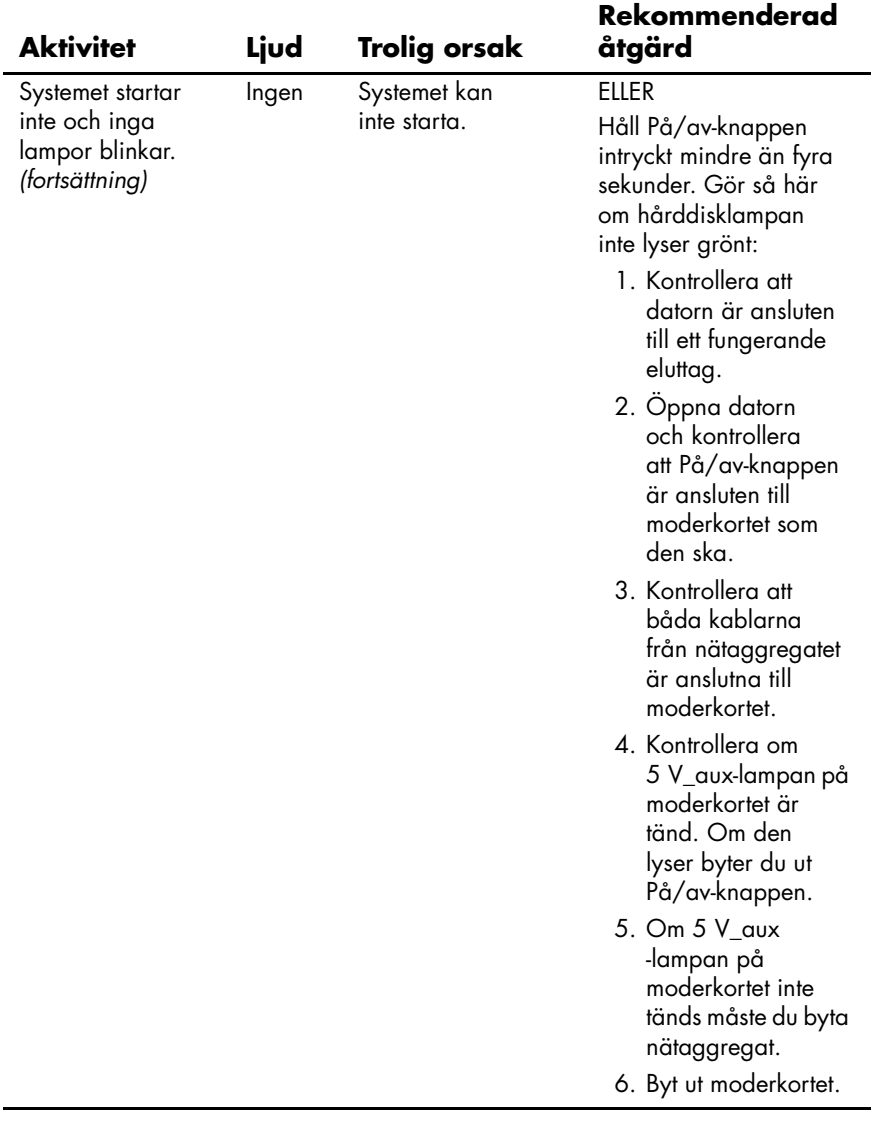